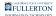

# Office 365: Download & Installation for Windows (Students)

This article covers how CSUF students can download, install, and activate Office 365

Step 1: Remove previous versions of Office from your computer.

 If you <u>do not</u> have a previous version of Office installed, proceed to <u>Download Office 365</u>.

If you have an older version of SPSS Statistics on your device you need to remove it before installing the newer version.

This will prevent potential compatibility issues among multiple versions.

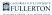

#### 1. Open the Settings

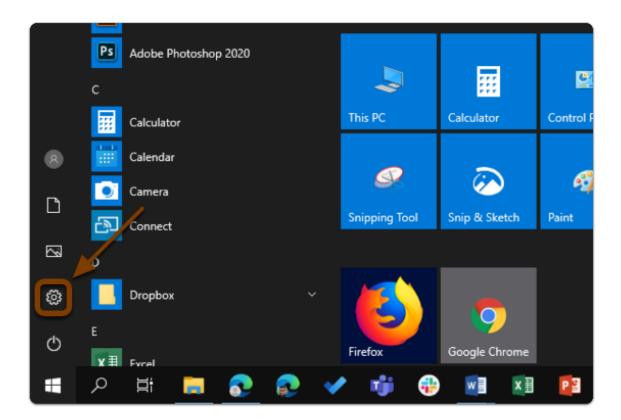

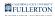

# 2. Click on Apps

|   | Windows Settings                                              |                |                                                    |   |                                                          |
|---|---------------------------------------------------------------|----------------|----------------------------------------------------|---|----------------------------------------------------------|
|   |                                                               | Find a setting |                                                    | ρ |                                                          |
| Д | <b>System</b><br>Display, sound, notifications,<br>power      |                | Devices<br>Bluetooth, printers, mouse              |   | <b>Phone</b><br>Link your Android, iPhone                |
|   | Network & Internet<br>Wi-Fi, airplane mode, VPN               | Ŷ              | Personalization<br>Background, lock screen, colors |   | Apps<br>Uninstall, defaults, optional<br>features        |
| 8 | Accounts<br>Your accounts, email, sync,<br>work, other people | G.<br>A₹       | Time & Language<br>Speech, region, date            | 8 | Gaming<br>Game bar, captures,<br>broadcasting, Game Mode |
| Ģ | Ease of Access<br>Narrator, magnifier, high<br>contrast       | 0              | Cortana<br>Cortana language                        | Q | Search<br>Find my files, permissions                     |

FULLERTON

#### 3. Select Microsoft 365 Apps from the list

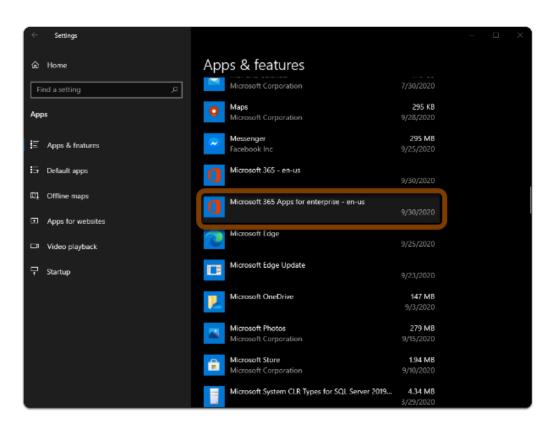

#### 4. Click Uninstall twice

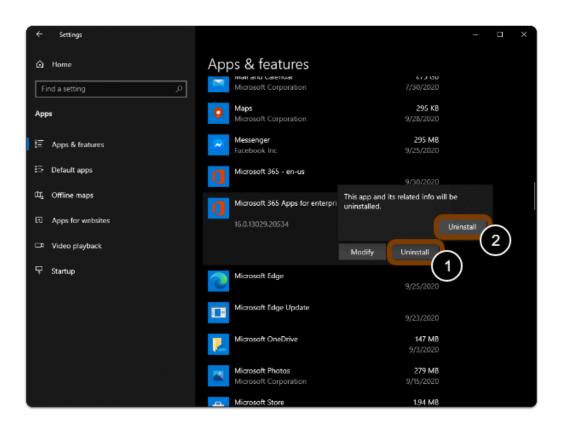

#### 5. Restart you computer

| Ai          | Adobe Illustrator 2020 |     |               |               |
|-------------|------------------------|-----|---------------|---------------|
| Ps          | Adobe Photoshop 2020   |     | ,             |               |
| с           |                        |     | ~             |               |
|             | Calculator             |     | This PC       | Calculator (  |
| 8 🗮         | Calendar               |     |               |               |
| L 🔟         | Camera                 |     | SK.           | $\sim$        |
| 🖵 Disconnec | t                      |     | Snipping Tool | Snip & Sketch |
|             |                        |     |               |               |
| O Shut down | n                      |     |               |               |
| 🕤 Restart   |                        | Ň   |               |               |
|             | Evrel                  |     | Firefox       | Google Chrome |
| م 📕         | H 🥽 👧                  | 🖌 🧃 |               | 1             |

Warning: You will need to restart your computer to complete the uninstall process.

# Step 2: Download Office 365

# 1. Go to the Office 365 Software Page and click "Install Office 365"

- a. Go to the Office 365 Software Page
- b. Click on "Install Office 365"

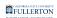

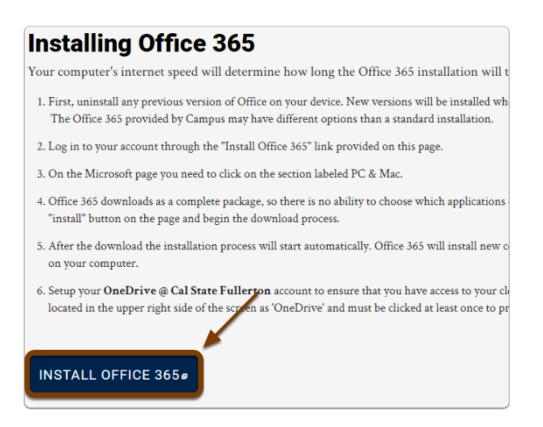

#### 2. Enter your campus password. Then click Sign in.

NOTE: You must be a currently enrolled student actively taking classes at CSUF this semester.

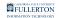

|   | CSUF Student Authentication             |
|---|-----------------------------------------|
|   | Sign in with your username and password |
|   | tuffytitan@csu.fullerton.edu            |
| A |                                         |
|   | Sign in B                               |

- A. Enter your campus password. This is the same password that you use to log on to the campus portal.
- B. Then click **Sign In**.

# 3. You'll be prompted to authenticate with Duo.

Sew to Duo?

View Duo guides for Students

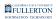

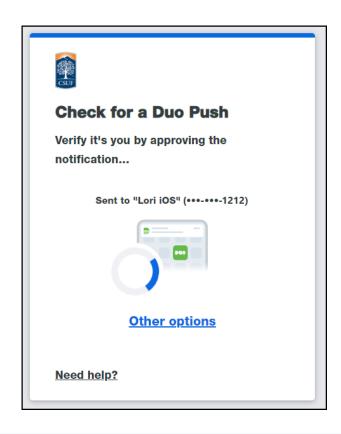

(1) Remember you can use **Other options** to choose another way to authenticate with Duo.

# 4. In your Office 365 Dashboard, click "Install Office" then "Office 365 apps"

- 1. Enter your CSUF email and password
- 2. Click "Sign in"

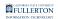

|         | 2_                     | 1<br>Install Office 🗸                                                                             |
|---------|------------------------|---------------------------------------------------------------------------------------------------|
|         | ¥                      | Office 365 apps<br>Includes Outlook, OneDrive for Business,<br>Word, Excel, PowerPoint, and more. |
|         | Only you $\rightarrow$ |                                                                                                   |
|         | Only you               | apps available with your subscription.                                                            |
|         | Only you               |                                                                                                   |
|         | Only you               |                                                                                                   |
|         | $g^{R}$ Shared         |                                                                                                   |
|         | $g^{R}$ Shared         |                                                                                                   |
| id open |                        | More in OneDrive $ ightarrow$                                                                     |

• NOTE: You must be a currently enrolled student actively taking classes at CSUF this semester.

FULLERTON

### 5. Follow the steps to install Office

| Just a few more steps                             |                                |                                                                                                    |
|---------------------------------------------------|--------------------------------|----------------------------------------------------------------------------------------------------|
| Setup                                             | Yes                            | CALCURE OFFICE<br>Hand and a second of the second of the sec |
| 1 Click Run                                       | 2 Say "yes"                    | <b>3</b> Stay online                                                                                                    |
| Click the Setup file at the bottom of the screen. | Click Yes to start installing. | After installation, start Office and sign in<br>with the account you use for Office 365:<br>@csu.fullerton.edu.                                                                                                    |
| Close Need help installing?                       |                                | ,                                                                                                    |

Installation Steps:

- 1. Click Run.
- 2. Click **Yes** to start installing.
- 3. After installation, start any Office app and **sign in** with your CSUF email account.
- 4. Click **Close** after reviewing steps.

Tip: Depending on your browser, your pop-up will be a little different...

# Step 3: Install Office 365

# 1. You will see "We're getting things ready"

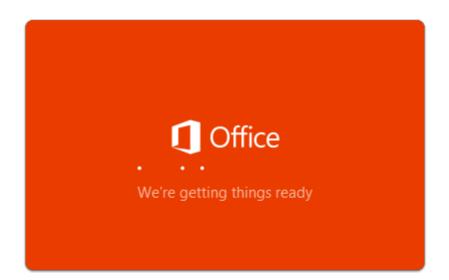

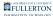

# 2. The Office applications that are being installed will show on the Installing Office screen

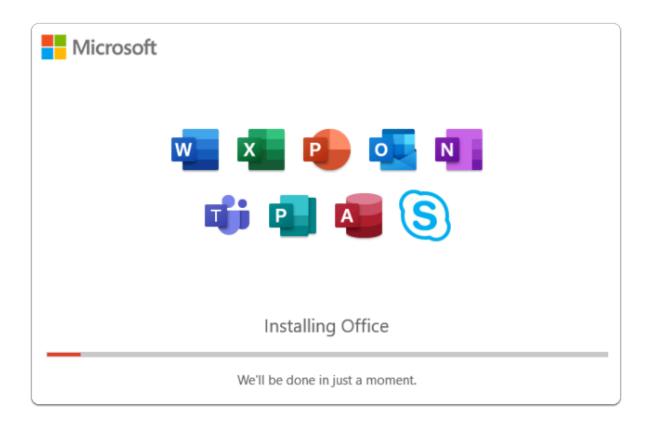

# 3. Office Installation is complete

Click Close.

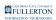

| 1 Office |                                                                                 |  |
|----------|---------------------------------------------------------------------------------|--|
|          |                                                                                 |  |
|          | You're all set! Office is installed now<br>Click Start > All Programs.<br>Close |  |

# Step 3: Activate Office 365

# 1. Launch an Office 365 app

- 1. Open the Start menu
- 2. Find and open an Office app (ex: Word)

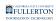

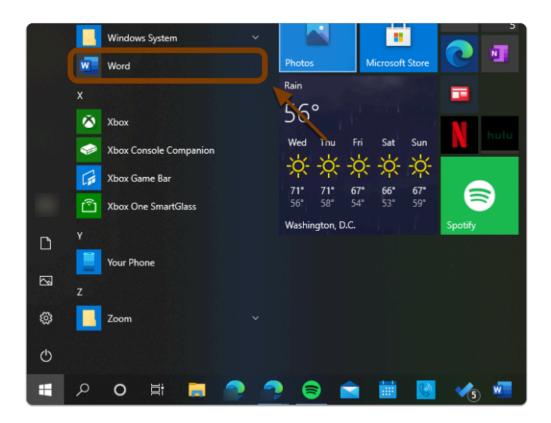

# 2. Accept the Microsoft License Agreement

#### Click Accept.

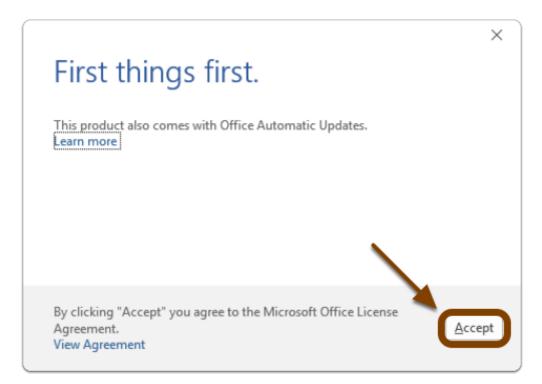

Alert: If prompted to activate; sign in with your CSUF email to activate Office
 365 apps

Office 365 apps are now Installed & Activated

# Where are the Office 365 apps Located?

- 1. Select the **Start** Button
- 2. Apps will be in the start menu in alphabetical order
- 3. Example: Word is under the "W" section

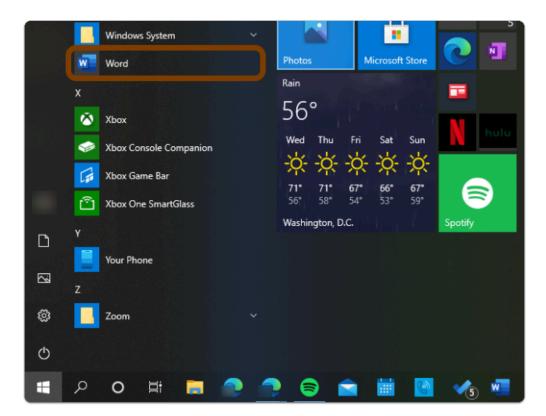

# Need help using Office 365 apps?

#### LinkedIn Learning is available to all currently enrolled CSUF Students

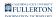

- Contains over 13,000 courses taught by real-world experts and a library that is constantly up-to-date
- On the Student Portal, search for "Linkedin Learning" to get started

Need technical assistance?

Contact the Student IT Help Desk at (657) 278-8888 or <u>StudentITHelpDesk@fullerton.edu</u>

Visit the Student Genius Center on the first floor of the Pollak Library North. Go to the SGC website for walk-in hours: <u>http://sts.fullerton.edu/sgc.</u>

The Student IT Help Desk and Student Genius Center can assist with:

- Issues with installing Office 365
- Issues with activating Office 365